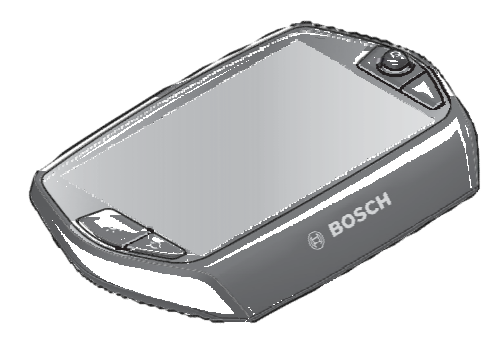

# Nyon -návod k použití

Online verze

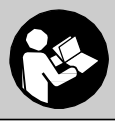

W 276 001 DPNen (2014.09) T / 55

## 2 Obsah

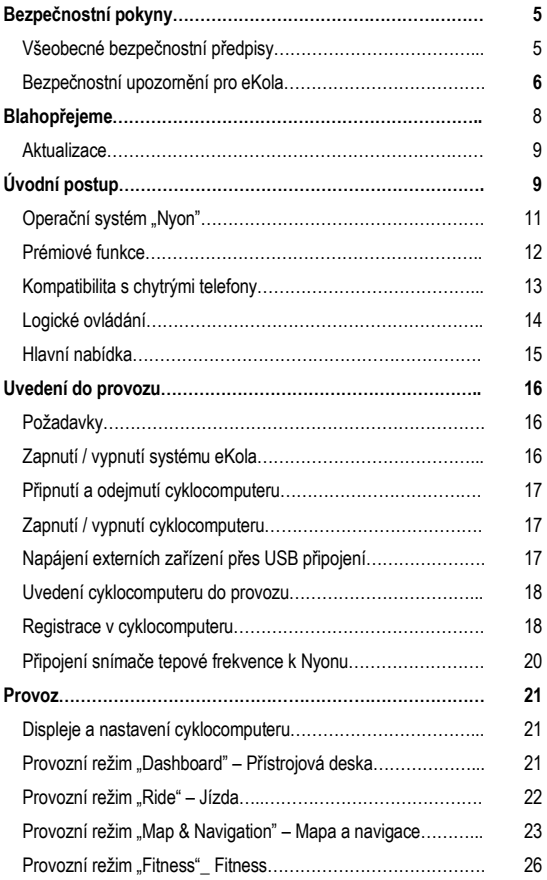

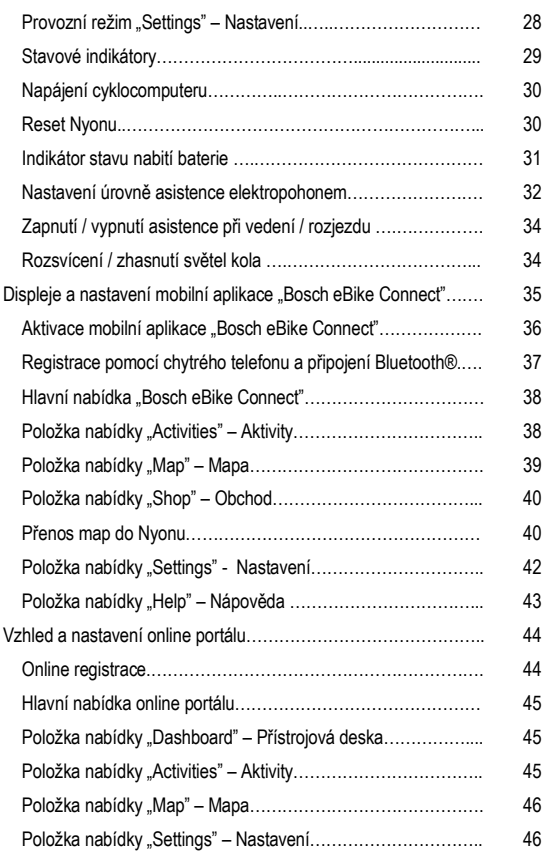

3

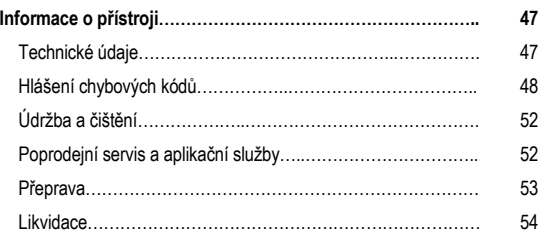

## Bezpečnostní pokyny

## Všeobecné bezpečnostní předpisy

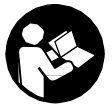

Přečtěte si všechna bezpečnostní upozornění a pokyny. Jejich nedodržování může vést k úrazu elektrickým proudem, požáru a/nebo vážnému zranění.

#### Uchovejte všechna bezpečnostní upozornění a pokyny pro případnou potřebu.

Výraz "bateriový modul" používaný v tomto návodu, bez ohledu na model eKola, se vztahuje jak na standardní bateriový modul (modul s držákem na rámu kola), tak na nosičový typ bateriových modulů (moduly s držákem na zadním nosiči).

- $\triangleright$  Nenechte se rozptylovat displejem cyklocomputeru. Nebudete-li se výhradně soustředit na dopravní situaci, riskujete možnost, že se stanete účastníkem dopravní nehody. Pokud chcete pracovat s cyklocomputerem, kromě nastavení úrovně asistence, zastavte a příslušná data zadejte.
- Nepoužívejte navigaci v situacích ohrožujících bezpečnost (uzavírky silnic, objížďky apod.). Vždy s sebou mějte navíc mapu a komunikační prostředky.
- $\triangleright$  Před tím než začnete s jakýmkoli tréninkem, poraďte se se svým lékařem, aby vám doporučil vhodnou úroveň fyzické zátěže. Jedině tak předejdete případnému přetížení vašeho organizmu.
- Pokud používáte snímač tepové frekvence, hodnota tepu zobrazená na displeji může být zkreslená působením elektromagnetického pole. Hodnota uvedená na displeji je pouze orientační. Nemůžeme převzít žádnou odpovědnost za následky způsobené nesprávně zobrazenými hodnotami tepové frekvence.
- Z důvodu bezpečnostních opatření nevydává cyklocomputer Nyon žádné zvukové signály. Veškeré důležité informace se na displeji zobrazují pouze prolínáním. Stavové zprávy se tak objeví na příslušném provozním režimu.

## Bezpečnostní upozornění pro eKola

- Neotvírejte pohonnou jednotku sami. Pohonná jednotka je bezúdržbová a musí se nechat opravit pouze kvalifikovaným odborníkem s použitím výlučně originálních náhradních dílů. Jedině tak bude zachována její bezpečnost. Neoprávněné otevření jednotky zneplatňuje reklamace ze záruky.
- Neotvírejte Nyon. Otevřením Nyonu jej můžete zničit a nebude možné uplatnit reklamace ze záruky.
- Všechny součásti instalované na pohonné jednotce a veškeré ostatní součásti hnacího ústrojí eKola (např. převodník, pedály) mohou být nahrazeny výlučně shodnými komponenty nebo komponenty výslovně schválenými výrobcem eKola pro použití vašem kole. Tak lze zabránit přetížení a poškození pohonné jednotky.
- Vyjměte bateriový modul z eKola předtím, než na něm začnete pracovat (např. provádět prohlídku, opravu, montáž, údržbu, práci s řetězem, atd.), a také před tím, než jej budete přepravovat autem nebo letadlem a/nebo před jeho uložením. Neúmyslná aktivace systému vede k riziku vzniku poranění.
- Systém eKola se lze zapnout jeho zatlačením směrem vzad.<br>> Bannutí asistence při vedení / rozjezdu se smí používat
- Zapnutí asistence při vedení / rozjezdu se smí používat, pouze když kolo vedete nebo se chcete roziet. V případě, že se při použití této funkce kola nedotýkají země, hrozí nebezpečí vzniku zranění.
- $\triangleright$  Pro vaše eKolo používejte výhradně originální bateriové moduly Bosch schválené výrobcem. Použití jiných bateriových modulů může vést ke zranění a k nebezpečí vzniku požáru. Použijete-li jiné bateriové moduly, Bosch se zříká veškeré odpovědnosti ze záruky.
- Na systému vašeho eKola neprovádějte žádné úpravy, ani na něj neinstalujte jiné produkty, které by mohly zvýšit jeho výkon. Většinou to vede ke zkrácení životnosti systému a riziku poškození pohonné jednotky a eKola. Riskujete také ztrátu záruky na eKolo a nároků ze záruky. Nevhodným zacházením se systémem také ohrožujete svou bezpečnost a bezpečnost ostatních účastníků provozu a v případě nehody způsobené manipulací podstupujete riziko vysokých odpovědnostních nákladů a dokonce trestního stíhání.
- Dodržujte laskavě všechna pravidla týkající se registrace a provozu eKol.
- Přečtěte si laskavě bezpečnostní upozornění a pokyny v přiloženém návodu k použití bateriového modulu a v návodu k použití vašeho eKola.

Česky–8

## Blahopřejeme

Blahopřejeme k nákupu prvního cyklocomputeru na eKolo - "vše v jednom". Multifunkční Nyon funguje jako cyklocomputer, navigace a sporttester. Obsahuje také funkce chytrého telefonu.

- První cyklocomputer "vše v jednom" se samostatnou ovládací jednotkou
- eKolo, navigace, sporttester a internetové funkce
- Navigace s pohyblivou mapou ve 2D a 3D optimalizovanou pro eKola
- Možnost připojení přes Bluetooth® ke snímači tepové frekvence
- Sporttesterové funkce

#### **Aktualizace**

Pro Nyon je k dispozici neustále širší rozsah funkcí. Průběžně aktualizujte mobilní aplikaci "Bosch eBike Connect". Tuto aplikaci můžete použít ke stažení nových funkcí, které si následně můžete přenést do vašeho Nyonu.

## Úvodní postup

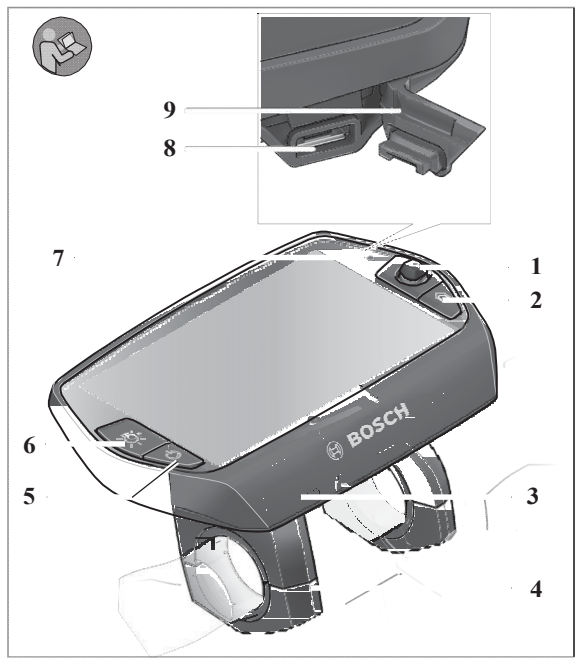

- Joystick
- 2 Tlačítko "Home" Domů
- Cyklocomputer
- Držák na cyklocomputer
- Tlačítko Zapnout/Vypnout cyklocomputer
- Tlačítko světel eKola
- Senzor rozjasnění
- USB port
- Ochranný kryt USB portu

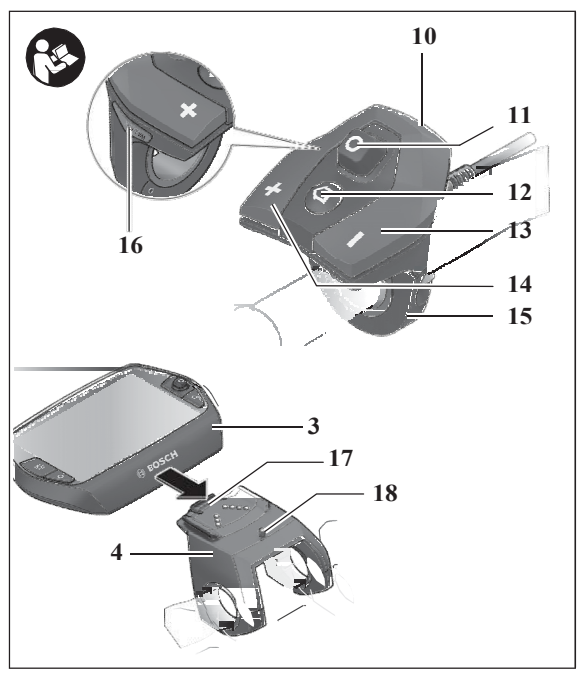

- Ovládací jednotka
- Joystick na ovládací jednotce
- 12 Tlačítko "Home"- Domů na ovládací jednotce
- Tlačítko snížení úrovně asistence
- Tlačítko zvýšení úrovně asistence
- 16 Tlačítko "WALK" asistence při vedení/rozjezdu
- Západka cyklocomputeru
- Zajišťovací šroub pro upevnění cyklocomputeru

## Operační systém "Nyon"

Operační systém Nyon se skládá ze tří komponentů:

- cyklocomputer Nyon s ovládací jednotkou
- aplikace chytrého telefonu "Bosch eBike Connect"
- online portál ..www.eBike-Connect.com"

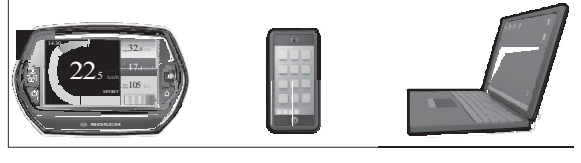

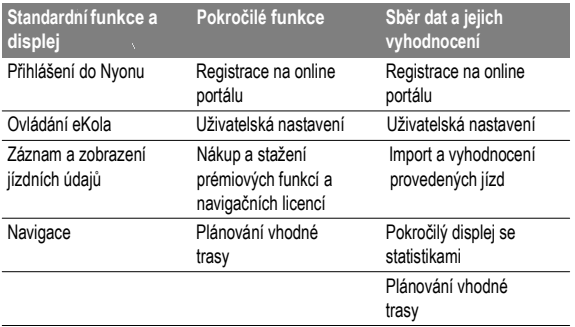

Většina nastavení a funkcí může být spravována a používána na všech třech komponentech. K některým nastavením a funkcím je přístup a ovládání umožněno pouze z některého komponentu. Synchronizace dat se provede automaticky během připojení Bluetooth®-/internet. Dostupné funkce jsou uvedeny v tabulce níže.

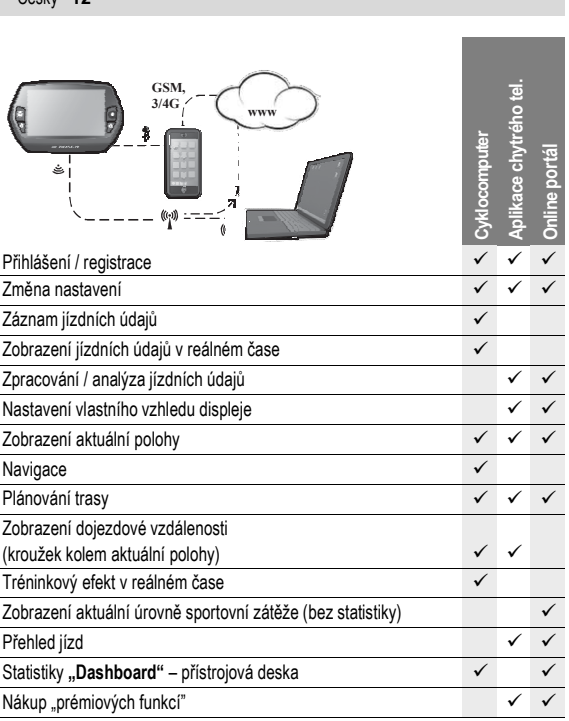

#### Prémiové funkce

 $Čecky-12$ 

Standardní funkce operačního systému "Nyon" mohou být rozšířeny nákupem "prémiových funkcí" prostřednictvím AppStore pro Apple iPhony a Google Play Store pro Android zařízení.

Kromě bezplatné aplikace "Bosch eBike Connect" lze pořídit několik placených prémiových funkcí.

- Uživatelské přizpůsobení úrovně asistence
- Navigační licence států/regionů

#### Kompatibilita s chytrými telefony

Chytrý telefon není součástí dodávky. Pro registraci s chytrým telefonem je zapotřebí internetové připojení, které může být poskytovatelem služby zpoplatněno podle vašeho tarifu. Pro synchronizaci dat mezi chytrým telefonem a online portálem je internetové připojení také vyžadováno.

Abyste mohli plně využívat svůj cyklocomputer, potřebujete chytrý telefon s operačním systémem Android, verze 4.0.3 nebo vyšší nebo iOS 7 a vyšší.

Přehled kompatibilních chytrých telefonů níže.

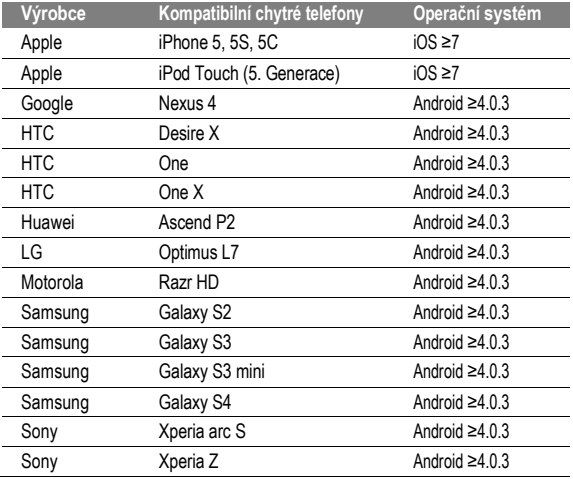

Chytré telefony, které mají operační systémy uvedené výše v přehledu, ale v tabulce uvedeny nejsou, mohou být k cyklocomputeru za jistých podmínek připojeny. Nicméně plnou kompatibilitu cyklocomputeru s výše neuvedenými chytrými telefony nemůžeme zaručit.

Stáhněte si do svého chytrého telefonu aplikaci "Bosch eBike Connect" z Appstore pro Apple iPhony a z Google Play Store pro Android zařízení.

## Logické ovládání

Z bezpečnostních důvodů nemá Nyon dotykový displej. Změnu na displeji můžete za jízdy provést prostřednictvím ovládací jednotky 10. Obě ruce tak při jízdě zůstanou na řídítkách.

Díky ovládacím prvkům na cyklocomputeru máte k dispozici následující možnosti:

- Zapnutí nebo vypnutí cyklocomputeru pomocí tlačítka 5 Zapnout/Vypnout.
- Výchozího provozního režimu v "Settings > My Nyon" (Nastavení > Můj Nyon) dosáhnete pomocí tlačítka "Home" (2 nebo 12).
- Světla kola lze zapnout nebo vypnout pomocí tlačítka světel 6.

– Příslušné režimy procházejte pomocí joysticku 1. Výběr potvrďte stisknutím joysticku.

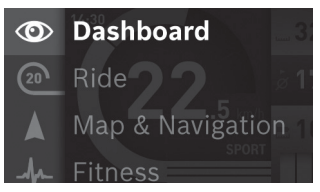

Stiskněte joystick 1 doleva, abyste aktivní režim překryli hlavní nabídkou a dostali se do ní (viz obrázek výše).

Pokud se nacházíte v aktivním režimu a stisknete joystick 1 doprava, aktuální displej se překryje možnostmi nastavení režimu, ve kterém se právě nacházíte. Posuňte se pomocí joysticku k vybrané možnosti a potvrďte ji stisknutím joysticku 1.

Tip: Pokud jste v aktivním režimu, na další režim se můžete dostat přímo tak, že joystick 1 stisknete směrem nahoru nebo dolů.

Pokud je Nyon připevněn na eKole, po zapnutí ovládacího režimu se zobrazí na displeji "Ride". Pokud Nyon na eKole připevněn není, zobrazí se "Dashboard".

## Hlavní nabídka

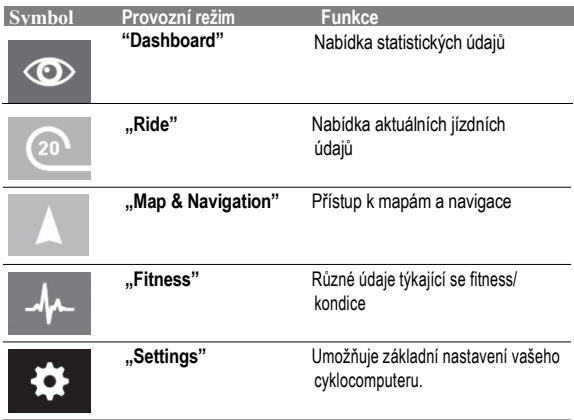

## Uvedení do provozu

## Požadavky

Vaše eKolo může být zprovozněno, pouze pokud jsou splněny následující podmínky:

- Je vložen dostatečně nabitý bateriový modul eKola (viz návod k použití bateriového modulu).
- Cyklocomputer je správně uchycen v držáku (viz Připnutí a odejmutí cyklocomputeru, str. 17).

## Zapnutí / vypnutí systému eKola

Možnosti zapnutí systému eKola:

- Umístěte cyklocomputer do držáku 4.
- Jakmile je cyklocomputer a bateriový modul na svém místě, krátce stiskněte tlačítko 5 On/Off na cyklocomputeru.
- Jakmile je cyklocomputer na svém místě, stiskněte tlačítko "On/Off" na bateriovém modulu (viz návod k použití bateriového modulu).

Pohon se aktivuje v okamžiku šlápnutí na pedály (kromě podpůrné asistence, viz Zapnutí / vypnutí asistence při vedení / rozjezdu, str. 34). Výkon elektromotoru závisí na nastavení úrovně asistence na cyklocomputeru.

Varianta "Cruise": Přestanete-li během normálního režimu šlapat nebo dosáhnete-li rychlosti 25 km/h, asistence elektropohonu eKola se vypne. Pohon se automaticky znovu spíná, jakmile začnete opět šlapat a rychlost klesne pod 25 km/h.

Varianta "Speed": Přestanete-li během normálního režimu šlapat nebo dosáhnete-li rychlosti 45 km/h, asistence elektropohonu eKola se vypne. Pohon se automaticky znovu spíná, jakmile začnete opět šlapat a rychlost klesne pod 45 km/h.

Možnosti vypnutí systému eKola:

- Stiskněte tlačítko 5 On/Off na cyklocomputeru min. na 1 sekundu.
- Vypněte bateriový modul eKola tlačítkem On/Off (viz návod k použití bateriového modulu).
- Odejměte cyklocomputer z držáku.

Pokud po dobu cca 10 min nedochází k odběru energie z pohonné jednotky (např. proto, že eKolo není v pohybu) nebo není stisknuté žádné tlačítko na Nyonu, systém eKola se z důvodu ušetření energie automaticky vypne.

## Připnutí a odejmutí cyklocomputeru

Připnutí - nasuňte cyklocomputer 3 zepředu do držáku 4.

Odejmutí – stiskněte západku 17 a vysuňte cyklocomputer směrem dopředu z držáku 4.

#### Když eKolo odstavíte, cyklocomputer odejměte.

Cyklocomputer lze v držáku zabezpečit proti odejmutí. Sundejte držák 4 z řidítek. Připněte cyklocomputer do držáku. Zašroubujte šroubek 18 (závit M3, 8 mm dlouhý) zespoda do závitu na držáku. Připevněte držák zpět na řidítka.

## Zapnutí / vypnutí cyklocomputeru

Zapnutí – stiskněte krátce tlačítko 5 On/Off.

Vypnutí - stiskněte tlačítko 5 On/Off min. na 1 sekundu.

Pokud nedojde ke stisknutí žádného tlačítka po dobu 5 minut, Nyon přejde do šetřícího režimu (zhasne podsvícení) a po uplynutí dalších 5 minut se automaticky vypne.

## Napájení externích zařízení přes USB připojení

Pomocí USB připojení lze ovládat a dobíjet většinu zařízení, jejichž napájení je možné přes USB (např. mobilní telefony).

Předpokladem pro dobíjení je do eKola vložený dostatečně nabitý bateriový modul a připnutý cyklocomputer.

Odklopte ochranný kryt 9 USB portu na cyklocomputeru. Připojte externí zařízení do USB portu 8. Použijte standardně příslušný kabel Micro A/Micro B USB 2.0. Použití nevhodného USB kabelu, nebo kombinace kabelu/adaptéru může způsobit poškození cyklocomputeru.

Pozor: Připojení uživatelů k Nyonu může ovlivnit dojezd eKola.

## Uvedení cyklocomputeru do provozu

Bateriový modul je dodáván zčásti nabitý. Před prvním použití je třeba bateriový modul Nyonu plně nabít přes USB port (viz Napájení cyklocomputeru, str. 30) nebo přes systém eKola. Abyste mohli využívat všechny funkce ovládacího systému, musíte se také registrovat online.

#### Registrace v cyklocomputeru

– Zapněte cyklocomputer stisknutím tlačítka 5 On/Off.

– Pomocí joysticku 1 vyberte jazyk (potvrďte stisknutím joysticku) a postupujte podle pokynů.

Zprovoznit Nyon můžete následujícími způsoby:

#### – "Test Ride" – Zkušební jízda

Můžete provést zkušební jízdu, aniž byste se museli předem registrovat nebo zadávat nějaké údaje. Po vypnutí computeru budou všechny jízdní údaje vymazány.

#### – "Start Demo" – Zahájit demoverzi

Samoběžná sekvence představí hlavní funkce Nyonu, včetně Dashboard (přístrojové desky), Ride screen (displeje Jízda), Navigation (navigace) a displeje Fitness. Hodnoty jsou pouze simulované. Demo režim spustí znovu od začátku za cca 2,5 min a může být přerušen kdykoli stisknutím libovolného tlačítka.

#### – "Continue without account setup" – pokračujte bez nastavení účtu

Toto je velmi krátký registrační proces vztahující se pouze k Nyonu. Offline v tomto případě znamená, že vaše jízdní a uživatelské údaje se uloží pouze místně do cyklocomputeru.

Postupujte podle pokynů a vyberte jednu z nabízených odpovědí. Zadaná data jsou uložena i po vypnutí Nyonu, ale nebudou synchronizována s online portálem ani aplikací chytrého telefonu.

Při postupném dokončování registrace jsou údaje shromážděné k tomuto okamžiku k dispozici pouze po omezenou dobu.

#### – "Create a new account or use existing **>** Setup via smartphone" – Vytvořte si nový účet nebo použijte stávající **>** nastavení přes chytrý telefon

Toto je kompletní registrační proces. Připněte Nyon do držáku 4, stáhněte si aplikaci "Bosch eBike Connect" do svého chytrého telefonu a zaregistrujte se pomocí ní. Po registraci se jízdní údaje uloží a synchronizují s mobilní aplikací ve vašem telefonu a online portálem.

#### – "Create a new account or use existing **>** Setup via Wi-Fi" – Vytvořte si nový účet nebo použijte stávající **>** nastavení přes Wi-Fi

Toto je kompletní registrační proces. Připojte Nyon pomocí USB kabelu k napájecímu zdroji (např. k PC) a ujistěte se, že se nachází na síti WLAN. Nyon se potom připojí k síti WLAN podle vašeho výběru a budete přesměrováni na online portál "www.eBike-Connect.com", kde budete moct registraci dokončit.

Po dokončení registrace se jízdní údaje během jízdy ukládají a synchronizují s online portálem.

Připojení k vašemu chytrému telefonu můžete vytvořit z vašeho Nyonu po dokončení registrace. ("Settings" > "Connections" > "Connect new smartphone").

## Připojení snímače tepové frekvence k Nyonu

Snímač tepové frekvence není součástí dodávky.

Pro kontrolu tepové frekvence můžete použít snímač, který můžete připojit k Nyonu přes Bluetooth®.

Připojte snímač tepové frekvence k vašemu Nyonu přes nabídku "Settings" pod "Connections" a zvolte "Heart Rate Monitor". Nyon poté automaticky začne přístroj vyhledávat. Jakmile jej Nyon najde, potvrďte jej a postupujte podle pokynů.

#### Sledujte laskavě pokyny v návodu k obsluze vašeho snímače.

Kompatibilní snímače tepové frekvence jsou uvedeny v tabulce níže.

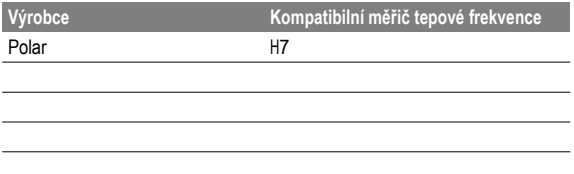

## Provoz

## Displeje a nastavení cyklocomputeru

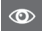

### Provozní režim "Dashboard" – Přístrojová deska

V tomto režimu jsou k dispozici statistické údaje.

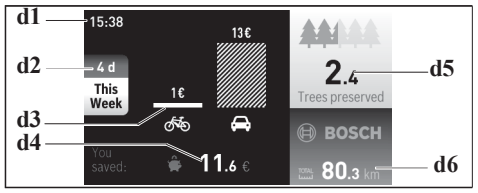

- d1 Ukazatel času
- d2 Sledované období
- d3 Náklady
- d4 Úspory
- d5 Počet zachráněných stromů
- d6 Celkové ujeté km

Tento režim umožňuje zjistit, kolik jste ušetřili d4, když jste nejeli autem, ale na eKole.

Výpočet vychází z průměrných energetických nákladů na palivo a elektřinu. Náklady na provoz eKola jsou vypočítány na základě jeho spotřeby energie nebo nákladů na nabití baterie za průměrnou sazbu elektřiny z předchozího roku. Cena paliva nebo průměrná spotřeba vychází z údajů IEA (International Energy Agency) a KBA (German Federal Motor Transport Authority).

Počet "zachráněných" stromů d5 je vypočítán z množství emisí CO2, které by se uvolnily, kdybyste místo na eKole jeli autem.

Zatlačíte-li joystick doprava, můžete zvolit sledované období d2. Máte na výběr z možností "Total", "Year", "Month" a "Week" (Celkové, Rok, Měsíc a Týden), přičemž výpočet pro "Total" zahrnuje všechny cesty od provedení registrace.

Pod údajem d6 můžete sledovat ujetou vzdálenost cyklisty přihlášeného do Nyonu v závislosti na časovém období d2.

#### Česky–22

#### $\Omega$ Provozní režim "Ride" - Jízda

Tento provozní režim poskytuje přehled aktuálních jízdních údajů.

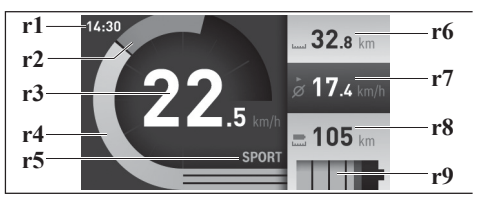

- r1 Ukazatel času
- r2 Vlastní šlapací síla (šedá)
- r3 Rychlost
- r4 Síla elektropohonu (modrá/žlutá)
- r5 Indikátor úrovně asistence
- r6 Ujetá vzdálenost
- r7 Průměrná rychlost
- r8 Dojezd
- r9 Indikátor nabití bateriového modulu eKola

Stisknutím joysticku 1 doprava můžete vybrat z následujících možností:

#### – "Cust. Riding Modes" (Custom Riding Modes) – uživatelské jízdní režimy

Tato možnost je prémiovou funkcí, kterou můžete aktivovat jejím nákupem. Nastavení konfiguračních údajů provedete prostřednictvím aplikace "Bosch eBike Connect" na chytrém telefonu (viz položka nabídky "Settings", str. 42).

– "Custom Screen" – uživatelský displej

Nastavení konfiguračních údajů provedete prostřednictvím aplikace "Bosch eBike Connect" na chytrém telefonu (viz položka nabídky "Settings", str. 42).

– "Reset Trip" – vynulovat

Tuto možnost zvolte, chcete-li vynulovat měřič ujetých km, spálených kalorií a průměrných hodnot.

#### Provozní režim "Map &Navigation" – Mapa a navigace

- Nenechte se rozptylovat displejem cyklocomputeru. Nebudete-li se výhradně soustředit na dopravní situaci, riskujete možnost, že se stanete účastníkem dopravní nehody. Pokud chcete pracovat s cyklocomputerem, kromě nastavení úrovně asistence, zastavte a příslušná data zadejte.
- Z bezpečnostních důvodů nevydává cyklocomputer Nyon žádné zvukové signály. Veškeré důležité informace se na displeji zobrazují prolínáním. Stavové zprávy se tak objeví na příslušném provozním režimu.
- Nepoužívejte navigaci v situacích ohrožujících bezpečnost (uzavírky silnic, objížďky apod.). Vždy s sebou mějte navíc mapu a komunikační prostředky.

V tomto provozním režimu máte přístup k mapovým podkladům a můžete nastavit navigaci.

Mapové podklady odpovídající bydlišti jsou nainstalovány prodejcem kol. Podle potřeby mohou být staženy přes aplikaci "Bosch eBike Connect" v chytrém telefonu další mapy a převedeny do vašeho cyklocomputeru.

Jakmile Nyon zapnete, začne satelitní vyhledávání GPS signálu. Když je dostatečný signál nalezen, operační režim zobrazí "Map & Navigation" – Mapy a navigace aktuální polohy. V případě nepříznivého počasí nebo polohy může satelitní vyhledávání trvat poněkud déle.

Zatlačením joysticku 1 doprava můžete vybrat z následujících možností:

#### – "Navigate" - Navigovat

Pomocí této možnosti můžete zahájit navigaci v okruhu 20 km od místa registrace. Za předpokladu, že jste zakoupili odpovídající licence, lze navigovat s pomocí všech map umístěných v Nyonu.

Chcete-li zadat cílovou adresu, použijte možnost "Enter Address". Jednotlivá písmena ze seznamu zadáte pomocí joysticku, každé písmeno potvrďte stisknutím. Po zadání cílové destinace, budete mít na výběr ze tří různých tras ("SHORT" – NEJKRATŠÍ, "SCENIC" – KRAJINNÁ a "FAST" -NEJRYCHLEJŠÍ) se zobrazením příslušného výškového profilu.

Možnost "SHORT" - zobrazí nejkratší trasu z vaší aktuální pozice do cílové destinace.

Možnost .. SCENIC" – zobrazí nejmalebnější trasu krajinou z vaší aktuální pozice do cílové destinace a vyhne se hlavním silnicím.

Možnost "FAST" – zobrazí nejrychlejší spojení z vaší aktuální pozice do cílové destinace a vyhne se prudším stoupáním.

Na krátkých vzdálenostech se možnosti "SHORT", "SCENIC" a "FAST" mohou shodovat.

K zahájení navigace dojde, jakmile zvolíte upřednostňovanou trasu. Plánování trasy můžete také provádět pomocí aplikace "Bosch eBike Connect" a online portálu.

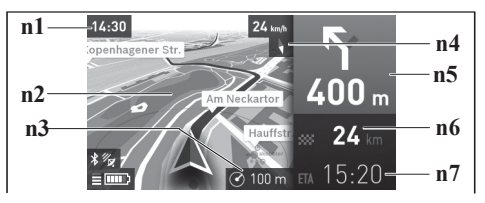

- n1 Ukazatel času
- n2 Mapa
- n3 Úroveň zoomu
- n4 Střelka kompasu
- n5 Pokyny pro odbočení a vzdálenost k příští odbočce
- n6 Vzdálenost do cíle
- n7 Přibližná doba příjezdu do cíle

### – "Battery Range"- Dojezd baterie

Tato možnost zobrazuje oblast dojezdu baterie, ohraničenou kruhem na mapě.

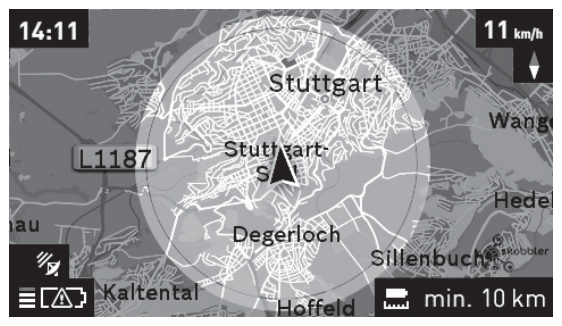

### – "Zoom Out / Zoom In"- Zmenšit / Zvětšit

Tato možnost nabízí změnu úrovně zoomu. Nastavení zoomu vybrané části mapy můžete také změnit opakovaným stisknutím joysticku.

V průběhu navigace se pokyny (např. po 50 m odbočte vlevo) zobrazí prolnutím i v jiných provozních režimech.

Navigace v okruhu do 20 km od místa registrace je bezplatná. Pro zpřístupnění širší oblasti můžete zakoupit příslušné licence pomocí mobilní aplikace "Bosch eBike Connect".

Nyon není vhodný k navigaci bez použití kola (např. pro stopaře nebo motoristy).

Při teplotách pod 0 ° C může být měření nadmořské výšky chybné.

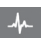

#### Provozní režim "Fitness"- Fitness

Díky tomuto režimu můžete sledovat různé informace týkající se fitness.

Na základě úrovně fyzické aktivity, kterou jste zadali při registraci, se zobrazuje účinek vašich aktivit na vaši vytrvalost (training effect).

Výsledek tréninku je vypočítán ze šlapací síly a délky cesty na eKole. Výpočet zohledňuje věk, výšku, váhu a fyzickou aktivitu jezdce.

Režim umožňuje varovat jezdce před možným přetížením v závislosti na zvolené úrovni jeho fitness. Např. netrénovaný jezdec může být upozorněn již po 30 min, kdežto velice zdatný jezdec nebude při stejné zátěži upozorněn vůbec nebo v případě velmi vysoké zátěže až za 2h.

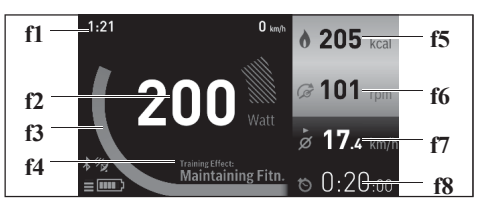

- f1 Ukazatel času
- f2 Aktuální výkon / tepová frekvence\*
- f3 Zobrazení aktuálního výsledku tréninku
- f4 Training effect (slovy) výsledek tréninku
- f5 Spálené kilokalorie
- f6 Aktuální kadence
- f7 Průměrná rychlost
- f8 Doba trvání jízdy

\* Při použití snímače tepové frekvence (není součástí dodávky), se místo výkonu zobrazí vaše okamžitá tepová frekvence.

Stisknutím joysticku 1 doprava můžete vybrat z následujících možností:

### – "Custom Screen" – Uživatelský displej

Nastavení konfiguračních údajů provedete pomocí mobilní aplikace "Bosch eBike Connect" nebo přes online portál.

### – "Reset Trip" – Vynulovat jízdu

Zvolením této možnosti vynulujete km, spálené kalorie a průměrné hodnoty iízdy.

#### Provozní režim "Settings" - Nastavení

V tomto režimu můžete nastavit základní konfiguraci vašeho cyklocomputeru.

Poznámka: Některé základní nastavení může být změněno, pouze pokud je Nyon nasunut v držáku 4.

Abyste se dostali do nabídky "Settings", stiskněte v hlavní nabídce joystick 1 směrem dolů, dokud se možnost "Settings" neobjeví.

Tip: Pokud budete držet joystick stlačený dolů dostatečně dlouho, také se dostanete do nabídky .. Settings".

Můžete provést následující konfigurace:

– "Connections": Můžete nakonfigurovat nastavení Bluetooth®, připojení nového chytrého telefonu, připojení WiFi nebo snímače tepové frekvence. Když povolíte WiFi, Nyon vyhledá dostupné sítě a zobrazí je. Pomocí joysticku 1 zvolte vybranou síť a zadejte heslo.

– "My eBike": Když je připojen Nyon, můžete změnit obvod kol nastavený výrobcem  $o \pm 5 \%$ .

– ..**International**": Rychlost a vzdálenost lze nastavit v kilometrech nebo mílích, hodiny ve 12 nebo 24hodinové formátu, můžete vybrat časové pásmo a upřednostňovaný jazyk. Aktuální čas je automaticky určen ze signálu GPS.

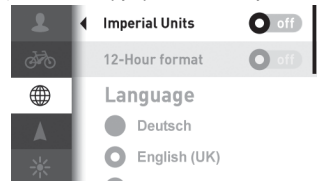

– "Map & Navigation": pod možností "Map Style"- Styl mapy - můžete zvolit režim displeje (2D nebo 3D) pro "Freeride" a "Navigation" a zapnout automatické přizpůsobení zobrazení mapy v závislosti na okolním jasu.

- "Brightness" - Jas: Jas displeje nastavíte zde.

– "My Nyon" – Můj Nyon: zde můžete nakonfigurovat tlačítko Home – Domů, automaticky nastavit každodenní nulování ujetých km, spálených kalorií a průměrných hodnot nebo obnovit výrobní nastavení Nyonu.

#### Stavové indikátory

Navíc k aktuálnímu provoznímu režimu jsou zobrazeny indikátory stavu.

Podle toho, ve kterém provozním režimu právě jste, se nezobrazí vždy všechny indikátory stavu. Indikátory, které vidíte na hlavní obrazovce, již zobrazeny nebudou. Pokud vyjmete cyklocomputer z držáku, zobrazí se na místě indikátoru světel eKola indikátor nabití baterie Nyonu.

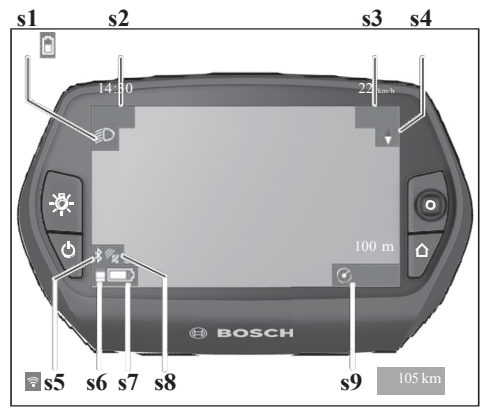

- s1 Indikátor světel kola / stav nabití bateriového modulu Nyonu
- s2 Čas
- s3 Rychlost
- s4 Ukazatel severu
- s5 Bluetooth®/WiFi připojení
- s6 Úroveň asistence elektropohonem
- s7 Stav nabití bateriového modulu eKola
- s8 Signál GPS
- s9 Rozsah zoomu / dojezd

#### Napájení cyklocomputeru

Je-li cyklocomputer připnutý v držáku 4, je vložen dostatečně nabitý bateriový modul eKola a systém eKola je zapnutý, je baterie Nyonu napájena z baterie eKola.

Pokud cyklocomputer odepnete z držáku 4, je napájen ze své baterie. Když baterie dochází, objeví se upozornění na displeji.

Pro nabití bateriového modulu Nyonu, připněte cyklocomputer zpět do držáku 4. Upozorňujeme, že pokud nenabijete bateriový modul eKola hned po připnutí, systém eKola se automaticky vypne po 10 minutách nečinnosti. V tomto případě bude také ukončeno nabíjení baterie Nyonu.

Cyklocomputer lze také nabít přes USB port. Odklopte ochranný kryt 9. Propojte USB port 8 cyklocomputeru pomocí micro USB kabelu se standardní USB nabíječkou (není součástí dodávky) nebo USB portem počítače (5 V nabíjecí napětí, max. 500 mA nabíjecí proud.).

Poznámka: Pokud dojde během nabíjení Nyonu k jeho vypnutí, lze jej znovu zapnout, pouze pokud odpojíte USB kabel.

Odejmete-li cyklocomputer z držáku 4, všechny hodnoty se uloží a mohou být znovu zobrazeny.

Bez nabití bateriového modulu Nyonu je datum a čas uchován pouze pod dobu max. 6 měsíců. Po opětovném zapnutí, se datum a čas znovu obnoví po úspěšném nalezení GPS signálu.

Poznámka: Pokud Nyon nepoužíváte, měli byste jej každých 6 měsíců nabít, abyste dosáhli max. životnosti jeho bateriového modulu.

#### Reset Nyonu

Pokud přes všechna očekávání přestane Nyon fungovat, můžete jej resetovat tak, že stisknete současně tlačítka 1, 2, 5 a 6. Resetování proveďte, pouze pokud je to absolutně nezbytné, protože může dojít ke ztrátě různých nastavení.

#### Indikátor stavu nabití baterie

Indikátor stavu r9 (s7) zobrazuje úroveň nabití bateriového modulu eKola. Úroveň nabití bateriového modulu Nyonu můžete vidět na pozici s1. Úroveň nabití bateriového modulu eKola je také uvedena přímo na LED indikátoru vlastního modulu.

U indikátoru r9, znamená každý široký proužek v symbolu baterie cca 20% kapacitu a tenký proužek cca 10% kapacitu:

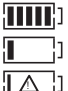

Bateriový modul eKola je plně nabitý. Bateriový modul eKola je třeba dobít.

**TAP** Kapacita pro využití asistence elektropohonem byla zcela využita a asistence je vypnutá. Zbývající kapacita bude použita pro světlo kola a cyklocomputer.

> Je dostatečná cca na 2h pro osvětlení. Tato hodnota nebere v úvahu další spotřebu (např. automatické řazení, nabíjení externích zařízení přes USB port).

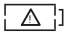

Nyon nebyl nikdy připnutý do držáku 4 nebo byl Nyon resetován na výrobní nastavení.

Pokud byl cyklocomputer odejmut z držáku 4, bude uložena poslední zobrazená úroveň nabití baterie.

#### Nastavení úrovně asistence elektropohonem

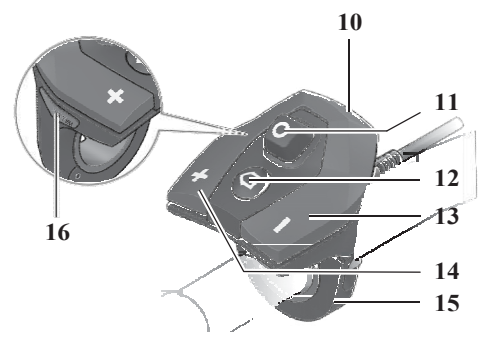

Na ovládací jednotce 10 můžete nastavit úroveň asistence elektropohonem při šlapání. Úroveň můžete změnit kdykoli, i během jízdy.

Poznámka: V individuálních případech lze úroveň asistence přednastavit tak, aby ji nebylo možno změnit. Je také možné, že k dispozici je méně úrovní asistence, než je zde uvedeno.

K dispozici jsou následující úrovně asistence:

- "OFF": Asistence elektropohonem je vypnutá, eKolo funguje jako běžné šlapací kolo.
- "ECO": nejúčinnější úroveň asistence pro co nejdelší jízdní dosah
- "TOUR": Univerzální turistický stupeň asistence s dlouhým dojezdem
- "SPORT": Silně podpůrný stupeň asistence vhodný jak pro sportovní jízdu off road, tak pro městský provoz
- "TURBO": Maximální asistence s podporou nejvyšší kadence pro sportovní jízdu

Pro zvýšení úrovně asistence tiskněte tlačítko ..+" 14 na ovládací jednotce, dokud se na displeji nezobrazí požadovaná úroveň r5. Pro snížení úrovně asistence, stiskněte tlačítko "-" 13.

Požadovaný výkon elektropohonu je zobrazen indikátorem r4. Maximální výkon závisí na vybrané úrovni asistence.

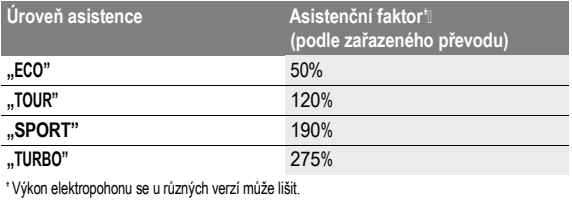

Odejmete-li cyklocomputer z držáku 4, uloží se naposledy zvolená úroveň asistence; indikátor výkonu elektropohonu r4 nezobrazuje nic.

#### Zapnutí / vypnutí asistence při vedení / rozjezdu

U varianty Speed může být asistence při vedení kola zároveň použita jako asistence při rozjezdu. Asistence při rozjezdu se vypne při dosažení rychlosti 18 km/h.

Funkce asistence při vedení kola může být pro vás pohodlnější v případě, že kolo vedete (tlačíte) nebo se chcete rozjet. Rychlost zde závisí na zvoleném převodu a modelu kola a lze dosáhnout max. 6 km/h nebo 18 km/h. Čím nižší převod, tím nižší rychlost (při plné kapacitě).

 Asistenci při vedení / rozjezdu použijte výhradně když eKolo vedete nebo se chcete roziet. Pokud se při použití této funkce kola nedotýkají terénu, riskujete zranění.

Pro aktivaci asistence při vedení kola / rozjezdu stiskněte a držte tlačítko "WALK" 16 na ovládací jednotce. Pohonná jednotka eKola se zapne.

Funkce asistence při vedení / rozjezdu kola se vypne v následujících případech:

- uvolníte tlačítko 16 "WALK"
- kola se zablokují (např. zabrzděním nebo překážkou),
- rychlost přesáhne 6/18 km/h.

#### Rozsvícení / zhasnutí světel kola

Na modelu, jehož světla jsou napájena ze systému eKola, se přední a zadní světlo rozsvěcuje / zhasíná tlačítkem 6 na cyklocomputeru.

Symbol osvětlení s1 se zobrazí, když jsou světla rozsvícená.

Rozsvícení / zhasnutí osvětlení kola nemá vliv na podsvícení displeje.

Displeje a nastavení mobilní aplikace "Bosch eBike Connect"

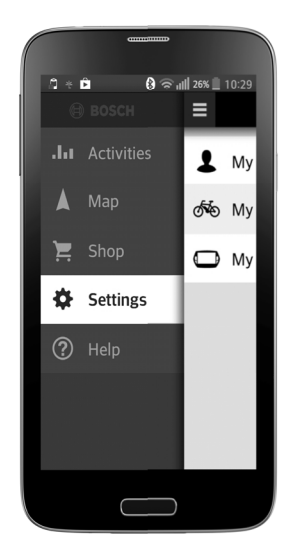

Chytrý telefon není součástí dodávky. K registraci chytrého telefonu je zapotřebí internetové připojení. Použití internetu může být zpoplatněno podle vašeho smluvního tarifu s operátorem. K synchronizaci dat mezi vaším chytrým telefonem a online portálem je také nezbytné internetové připojení.

```
Česky–36
```
#### Aktivace mobilní aplikace "Bosch eBike Connect"

Abyste mohli používat všechny funkce Nyonu, nainstalujte si do svého chytrého telefonu aplikaci ..Bosch eBike Connect".

Aktivaci proveďte následovně:

- Vstupte na vašem telefonu do Google Play (Android) nebo App Store (iOS).
- Vyhledeite aplikaci "Bosch eBike Connect".
- Nainstalujte ji a otevřete ji.
- Registrujte se dle pokynů níže.

Pokud jste již zaregistrování přes online portál, můžete se rovnou přihlásit pomocí vašich přihlašovacích údajů. Aplikace "Bosch eBike Connect" následně vyhledá dostupný cyklocomputer Nyon. Pokud je třeba, připněte váš Nyon do držáku a postupujte podle pokynů pro připojení Bluetooth®.

#### Registrace pomocí chytrého telefonu a připojení Bluetooth®

- Otevřete aplikaci "Bosch eBike Connect".
- Zvolte možnost "REGISTER".
- Přečtete si smluvní podmínky a zásady ochrany osobních údajů a odsouhlaste je.
- Zapněte cyklocomputer pomocí tlačítka On/Off 5, abyste nastavili připojení Bluetooth®.
- Na vašem telefonu zvolte možnost "SEARCH". Aplikace začne vyhledávat váš cyklocomputer . Jakmile jej najde, zobrazí jej. Pokud cyklocomputer nebude nalezen, ujistěte se, že je na vašem cyklocomputeru aktivován Bluetooth®. Toto nastavení ověříte pod "Settings > Connections > Bluetooth = On".
- Proveďte připojení Bluetooth® tak, že zkontrolujete a potvrdíte kód zobrazený na vašem cyklocomputeru.
- Jakmile je připojení úspěšně zřízeno, stiskněte možnost "Continue" a začněte zadávat vaše osobní údaje.
- Řiďte se pokyny a dokončete registraci. Podle toho, jaké zadáte odpovědi týkající se vaší kondice, budete zařazeni do fitness kategorie, která je požadována pro provozní režim "Fitness".

Pokud je mobilní aplikace "Bosch eBike Connect" a připojení Bluetooth® na vašem cyklocomputeru aktivní, data se mezi telefonem a cyklocomputerem synchronizují automaticky.

#### Hlavní nabídka "Bosch eBike Connect"

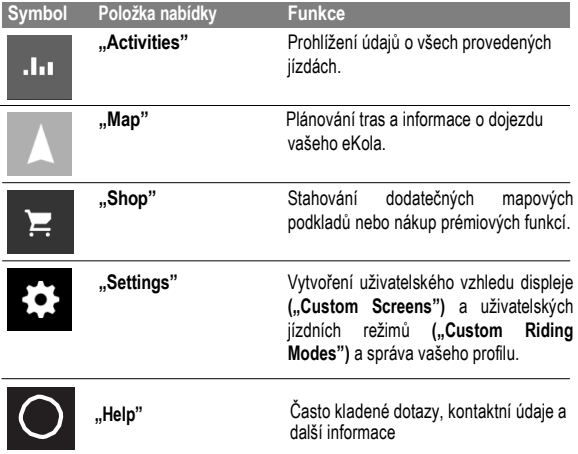

#### Položka nabídky "Activities" - Aktivity

Všechny vaše jízdy jsou uvedeny pod touto položkou. Kteroukoli jízdu vyberete, zobrazí se ujetá vzdálenost, trvání jízdy, průměrná rychlost, ujetá trasa na mapě a výškový profil.

#### Položka nabídky "Map" -Mapa

Po zvolení této možnosti, se zobrazí pomocí funkce GPS na chytrém telefonu vaše aktuální poloha. Můžete použít ukazatel v pravém horním rohu a začít plánovat trasu.

V položce nabídky "Enter Destination" zadejte adresu cílové destinace. Následně vám budou nabídnuty tři různé trasy ("SHORT", "SCENIC" a "FAST") se zobrazením převýšení.

– Trasa "SHORT" – zobrazí nejkratší trasu z vaší aktuální pozice do cílové destinace.

– Trasa "SCENIC" – zobrazí nejmalebnější trasu krajinou z vaší aktuální pozice do cílové destinace a vyhne se hlavním silnicím.

Trasa "FAST" – zobrazí nejrychlejší spojení z vaší aktuální pozice do cílové destinace a vyhne se prudším stoupáním.

Na krátkých vzdálenostech se možnosti "SHORT", "SCENIC" a "FAST" mohou shodovat.

– Jakmile zvolíte trasu, můžete ji přenést do vašeho Nyonu stisknutím tlačítka vpravo nahoře. Tady můžete zahájit navigaci nebo si trasu uložit na později.

Kromě plánování trasy můžete sledovat i předchozí uložené destinace a trasy. Z vaší aktuální pozice se můžete také navigovat domů nebo do práce.

#### Položka nabídky "Shop" - Obchod

Položku "Shop" použijte pro stažení doplňkových mapových podkladů nebo chcete-li přidat prémiové funkce do vašeho Nyonu.

"Navigation Licences & Offline Maps": díky této položce můžete stáhnout doplňkové mapové podklady do vašeho chytrého telefonu zdarma. K dispozici jsou mapy všech zemí. Mapy rozsáhlejších území mohou být rozděleny do několika regionů.

Další položka umožňuje rozšíření trasování z přednastaveného 20km omezeného okruhu od místa vaší registrace do jednotlivých zemí, Evropy a celého světa.

Poznámka: Chystáte-li se stahovat mapy, ujistěte se, že je vaše internetové připojení stabilní a rychlé.

"Custom Modes" (Custom Riding Modes): Tímto rozšířením můžete nakonfigurovat čtyři různé jízdní režimy. To znamená, že pro každý ze čtyř režimů si můžete nastavit úroveň asistence elektropohonem ve třech fázích, podle rychlosti.

#### Přenos map do Nyonu

Nyon má ve vyrovnávací paměti 21 pouze mapy aktuálně požadované pro navigaci. Další požadované oblasti se stáhnou automaticky dle požadavku na navigaci.

Jakmile Nyon zjistí, že potřebuje doplňkovou mapu, zahájí nejdříve buď vyhledávání mapy ve hlavní paměti 22 Nyonu, nebo hledá mapy v paměti chytrého telefonu 23. Pokud požadované mapy nejsou k dispozici, připojí se Nyon na internet pomocí chytrého telefonu a automaticky stáhne požadovanou mapu z internetu do své paměti 21.

Upozornění! Pokud jezdíte na eKole v zahraničí, mohou vám být účtovány poplatky za roaming. Z tohoto důvodu se doporučuje stáhnout si požadované mapy do vašeho telefonu nebo Nyonu před odjezdem do zahraničí.

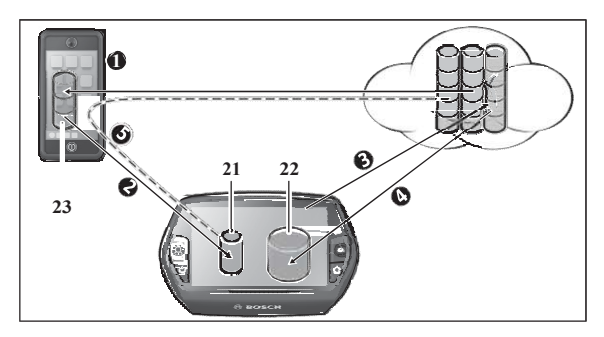

Mapy jsou přenášeny do vyrovnávací paměti Nyonu takto:

#### – Stažení map do chytrého telefonu a jejich přenos do Nyonu:

Na vašem chytrém telefonu vyberte možnost ..Navigation Licences & Offline Maps" v nabídce ..Shop" a stáhněte si požadovanou mapu do telefonu  $\left( \bullet \right)$ . Vyžaduje-li Nyon mapy, stáhnou se údaje automaticky přes Bluetooth® z paměti vašeho telefonu 23 přímo do paměti Nyonu (<sup>2</sup>). Mapa je následně připravena pro navigaci.

#### – Stažení map do Nyonu:

Tato funkce je dostupná, pouze pokud je Nyon připojen k síti WLAN. Proto se doporučuje připojit se k síti WLAN ( $\bullet$ ), abyste získali přístup k internetu.

Ve vašem Nyonu zvolte položku nabídky .. Map Manager" v nabídce ..Settings/Map & Navigation". Vyberte požadované mapy a stáhněte je  $\left( \circledA \right)$ . V případě potřeby převede Nyon uložené mapy ze své hlavní paměti 22 do vyrovnávací paměti 21. Mapa je následně připravena pro navigaci.

#### – Přenos map z internetu pomocí chytrého telefonu:

Potřebuje-li Nyon mapy, které nenajde ve své místní paměti 21/22 ani v paměti chytrého telefonu 23, automaticky se připojí přes telefon na internet  $\Theta$ ) a stáhne požadované údaje do své vyrovnávací paměti 21. Mapa je následně připravena pro navigaci.

#### Položka nabídky "Settings" - Nastavení

Přes nabídku "Settings" můžete provádět rozšířená nastavení a změny ve svém osobním profilu, na eKole, a v Nyonu.

"My Profile:" Sem se ukládají osobní údaje zadané při registraci. Můžete je upravit, opravit a rozšířit. Je-li aktivní Bluetooth®, data se automaticky synchronizují.

Zde si také můžete nastavit přihlášení na "Bosch eBike Connect" přes Facebook a změnit si heslo.

"My eBike": Zde se především zobrazují data, která se zčásti načtou automaticky při registraci s Nyonen připnutým v držáku. Chybějící údaje můžete doplnit nebo změnit. Změnitelné údaje jsou vyznačeny černě, šedý text změnit nelze.

Uživatelské obrazovky: Pro jednotlivé provozní režimy "Ride" a "Fitness" si můžete vytvořit různý vzhled obrazovky.

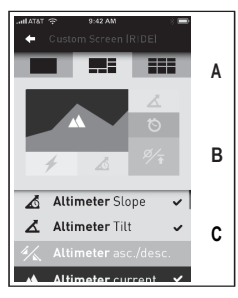

V horní části (A) jsou na výběr tři možnosti rozvržení uživatelského vzhledu a údajů, A | které chcete mít zobrazeny v obou částech. Vyberte příslušné pole ve střední části (B) a zvolte požadované  $\overline{B}$  hodnoty nebo grafy ze seznamu ve spodní části (C). Proces dokončete uložením vzhledu. Je-li aktivní připojení Bluetooth®, vzhled  $\mathsf{C}$  | obrazovky se automaticky přenese do Nyonu.

Uživatelské jízdní režimy: tato možnost je k dispozici, pouze pokud ji zakoupíte přes obchod (shop).

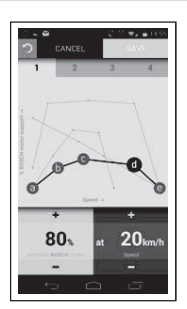

Své jízdní režimy můžete konfigurovat podle libosti. K dispozici je pět definovatelných "kontrolních bodů" nebo fází. Pro střední tři body můžete vybrat úroveň asistence při dané rychlosti. Pro dva vnější body můžete zvolit pouze stupeň asistence. Rychlost je zakreslena na horizontální ose x a úroveň asistence v procentech na vertikální ose y. Pokud vám nastavení vyhovuje, jízdní režim uložte. Je-li aktivní připojení Bluetooth®, jízdní režim se automaticky přenese do Nyonu.

– ..My Nyon": Abyste mohli zobrazit tuto část, je zapotřebí spojení Bluetooth® k Nyonu. Tato část zobrazuje informace o cyklocomputeru, lze zde provést synchronizaci, můžete vymazat aktuální Nyon a připojit jiný.

#### Položka nabídky "Help" - Nápověda

Po zvolení možnosti "Help" se dostanete k výběru často kladených dotazů (FAQ), kontaktním údajům a informacím o licencích, smluvních podmínkách a ochraně údajů.

#### Vzhled a nastavení online portálu

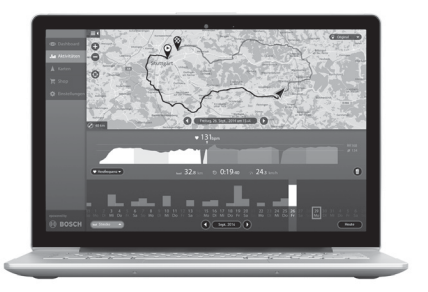

#### Online registrace

Pro online registraci je vyžadován přístup k internetu.

- pomocí vašeho prohlížeče otevřete online portál "Bosch eBike Connect" na adrese ..www.eBike-Connect.com".
- Přečtěte si a odsouhlaste smluvní podmínky a zásady ochrany osobních údajů.
- Postupujte podle pokynů a dokončete registraci. Podle poskytnutých odpovědí o frekvenci a trvání vašich sportovních aktivit budete zařazeni do odpovídající kategorie, kterou vyžaduje provozní režim "Fitness".

Od okamžiku dokončení registrace se můžete přihlašovat pomocí vaší e-mailové adresy a hesla nebo přes "Log in with Facebook". Přihlašovací údaje pro vstup na online portál jsou shodná s přihlašovacími údaji ke vstupu do mobilní aplikace "Bosch eBike Connect". Abyste se mohli přihlásit přes "Log in with Facebook", je nutné mít účet na Facebooku.

#### Hlavní nabídka online portálu

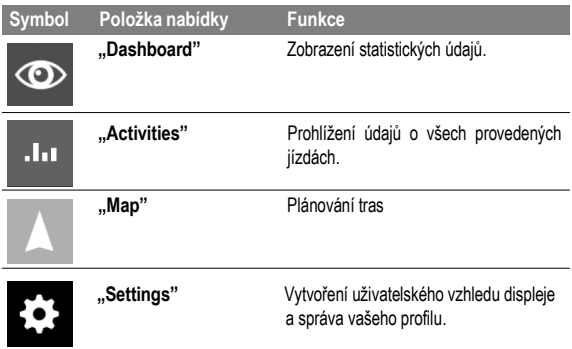

#### Položka nabídky "Dashboard" – přístrojová deska

Tento operační režim vám ukáže, kolik lze ušetřit d4, když nepojedete autem, ale na kole.

Výpočet vychází z průměrných energetických nákladů na palivo a elektřinu.

#### Položka nabídky "Activities" - Aktivity

Všechny vaše jízdy jsou uvedeny pod touto položkou. Kteroukoli jízdu vyberete, zobrazí se ujetá vzdálenost, trvání, průměrná rychlost, ujetá trasa na mapě a výškový profil.

#### Položka nabídky "Map" - Mapa

Plánování trasy lze uskutečnit také prostřednictvím online portálu.

– Pod položkou "Plan Route" zadejte startovní a cílovou adresu. Po zadání cílové destinace, budete mít na výběr ze tří různých tras ("SHORT" – NEJKRATŠÍ, "SCENIC" – KRAJINNÁ a "FAST" - NEJRYCHLEJŠÍ) se zobrazením příslušného výškového profilu.

- Možnost "SHORT" zobrazí nejkratší trasu z vaší aktuální pozice do cílové destinace.
- Možnost "SCENIC" zobrazí nejmalebnější trasu krajinou z vaší aktuální pozice do cílové destinace a vyhne se hlavním silnicím.
- Možnost "FAST" zobrazí nejrychlejší spojení z vaší aktuální pozice do cílové destinace a vyhne se prudším stoupáním. Na krátkých vzdálenostech se možnosti "SHORT", "SCENIC" a ..FAST" mohou shodovat.
- Jakmile zvolíte nejvhodnější trasu, můžete ji uložit a plánovat další.

Kromě plánování tras zde naleznete dříve uložené destinace a trasy.

#### Položka nabídky "Settings" - Nastavení

Pod touto položkou si můžete upravit profil, vyžádat si nové heslo, upravit stav vaší kondice, změnit adresu bydliště a adresu zaměstnání.

Poznámka: Adresu svého bydliště nemůžete libovolně měnit.

## Informace o přístroji

## Technické údaje

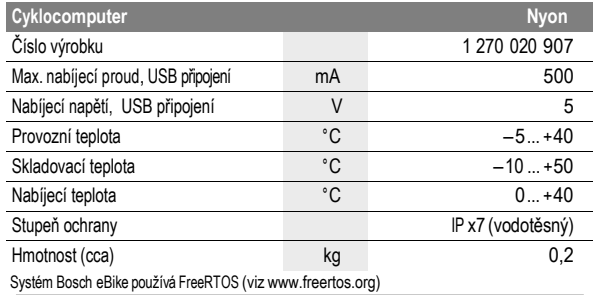

```
Česky–48
```
## Hlášení chybových kódů

Součásti systému eKola jsou neustále automaticky monitorovány. Je-li detekována chyba, objeví se na cyklocomputeru příslušný chybový kód.

V závislosti na typu chyby se pohonná jednotka dle potřeby automaticky vypne. Pokračovat v jízdě bez asistence elektropohonem lze bez omezení. Přesto se doporučuje nechat před další jízdou eKolo zkontrolovat.

Odstranění závad může provádět vlastník eKola, s výjimkou těch, u nichž je výslovně uvedeno "Kontaktujte svého prodejce eKol Bosch."

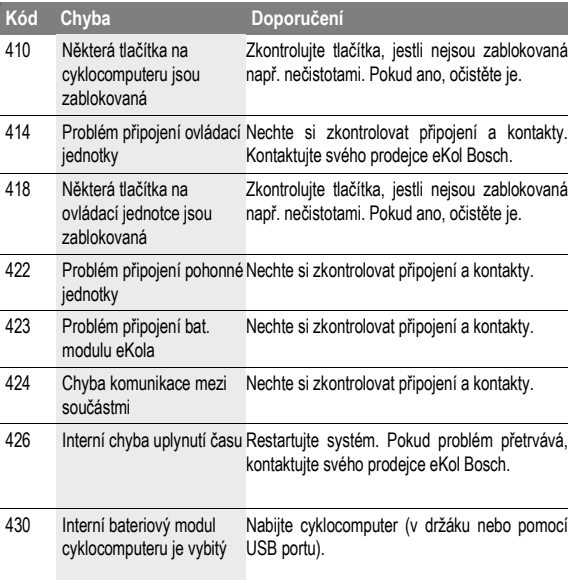

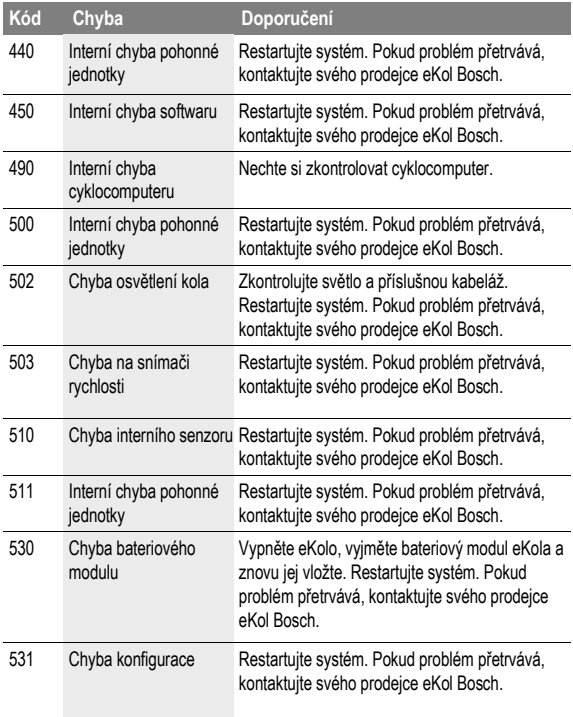

 $Česky-50$ 

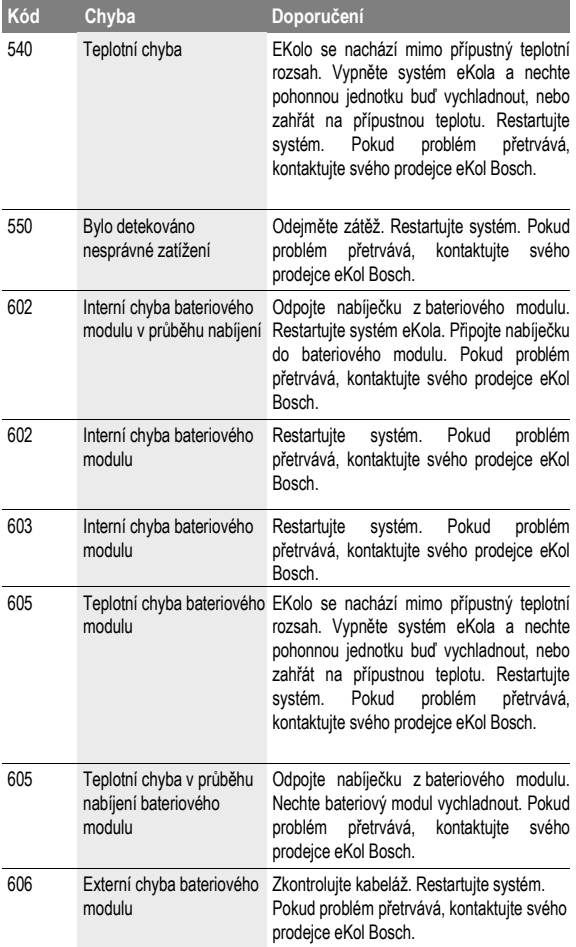

Česky–51

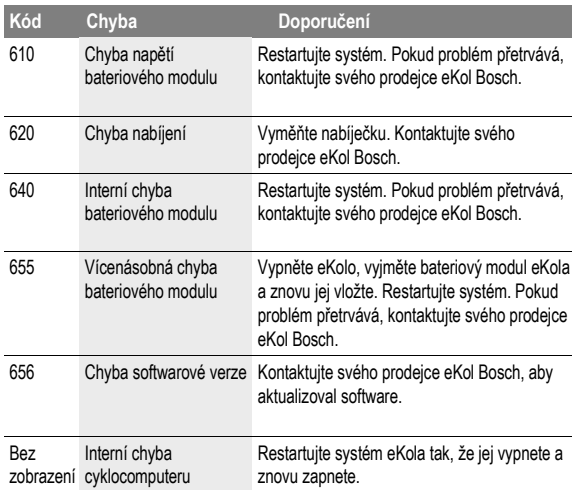

## Údržba a čištění

Laskavě sledujte provozní a skladovací teploty součástí eKola. Chraňte pohonnou jednotku, cyklocomputer a baterii před extrémními teplotami (např. před silným sluncem bez náležité ventilace). Součásti (zejména bateriový modul) se mohou vlivem extrémních teplot poškodit.

Náhlá změna prostředí může způsobit zamlžení displeje zevnitř. Po vyrovnání teplot zamlžení zmizí.

Udržujte displej vašeho Nyonu čistý. Nečistoty mohou způsobit chybnou detekci jasu. Přepínání den / noc v režimu navigace může být narušeno.

Udržujte všechny komponenty vašeho eKola v čistotě, zejména kontakty bateriového modulu a příslušné kontakty držáku. Čistěte je opatrně měkkým vlhkým hadříkem.

Žádná ze součástí, tj. ani pohonná jednotka, se nesmí ponořit do vody ani být čištěna vysokotlakým čističem.

 Odstranění závad může provádět vlastník eKola, s výjimkou těch, u nichž je výslovně uvedeno "Kontaktujte svého prodejce eKol Bosch."

## Poprodejní servis a aplikační služba

V případě dotazů týkajících se systému eKola a jeho součástí se laskavě obraťte na autorizovaného prodejce eKol Bosch.

Kontaktní údaje autorizovaných prodejců eKol Bosch najdete na www.boschebike.com

## Přeprava

Bateriové moduly podléhají předpisům o přepravě nebezpečného zboží. Soukromí uživatelé mohou přepravovat nepoškozené bateriové moduly po silnici bez splnění dalších požadavků.

Komerční uživatelé nebo třetí strany (např. letecká přeprava nebo speditéři), musí dodržet zvláštní požadavky na balení a označení (např. pravidla ADR). Pokud připravujete zásilku, můžete také kontaktovat odborníka na nebezpečný materiál.

Bateriové moduly mohou být odeslány, jen pokud jsou nepoškozeny. Páskou přelepte odkryté kontakty a zabalte bateriový modul tak, aby se uvnitř balíčku nepohyboval. Informujte poštovní službu, že zásilka obsahuje nebezpečné zboží. Laskavě také sledujte možnost přísnějších pravidel daného státu.

V případě dotazů týkajících se přepravy bateriových modulů kontaktujte autorizovaného prodejce eKol Bosch. Ten také může poskytnout vhodný přepravní obal.

## Likvidace

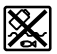

Pohonná jednotka, cyklocomputer včetně ovládací jednotky, bateriový modul, snímač rychlosti, příslušenství a obaly by se měly likvidovat ekologicky.

Nelikvidujte eKolo ani jeho součásti prostřednictvím domovního odpadu!

#### Platí pouze pro země EU:

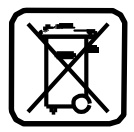

V souladu se směrnicí 2012/19/EU, se elektrická zařízení / nářadí, která jsou již nepoužitelná, a dle směrnice 2006/66/EC, se poškozené nebo použité bateriové moduly / baterie, musejí svážet odděleně a likvidovat ekologicky vhodným způsobem.

Integrované bateriové moduly cyklocomputeru se mohou vyjmout pouze pro účely likvidace. Otevření pouzdra baterie může cyklocomputer zničit.

Nepoužitelné bateriové moduly a cyklocomputery, vraťte laskavě autorizovanému prodejci kol.

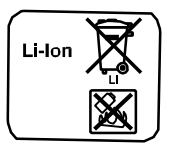

Změna vyhrazena.

Li-ion:

Laskavě sledujte pokyny v oddílu "Přeprava", str. 53.

#### Robert Bosch GmbH

Bosch eBike Systems 72703 Reutlingen GERMANY

www.bosch-ebike.com

W 276 001 DPNen (2014.09) T / 55